FASTDATA Pro is a general purpose search program that is so powerful that the U.S. Commerce Department forbids its export to the USSR. It lets you treat all your ProDOS files and/or disks like one giant database that it can link, search, count, print, split, merge, copy & paste in one fast operation. With its easy-to-use **AND/OR/NOT** logic you can search for up to 20 different strings simultaneously! Finds more information faster than any other program! That's why the Russians want it, and the U.S. Government buys it.

"Fantastic...best thing since pin-feed paper". A+ Mag. "Nice program...superior search capabilities". Open-Appie

Free-Form Database Manager - Use FASTDATA Pro with your word processor to create huge databases. Variable delimiter lets you build records of any size orform. Nothing else like it! Prints: all matches, last match, screen dump.

AppleWorks Utility - fastdata breaks AppleWorks' category and record barriers. Ideal for databases of exam questions, real estate listings, lab logs, writer's journals, abstracts, bibliographies, resumes, contracts, recipes, genealogies, programmer's libraries, etc. Lets you convert any ProDOS file to TXT or AppleWorks.

# SUPER INDEX Databases

On-disk summaries of every article, review, tip, program, and letter in your magazines. Cross-references corrections. Like 'tip books" they cite 1000's of answers. SAYE TIME: Ends fruitless searches through stacks of magazines. Prevents "re-inventing the wheel". Helps find and fix bugs in published programs. SAVE MONEY: Find all the reviews before buying. Reduce repair shop visits. Cut long-distance help calls. Costs less than using most commercial databases just oncel Pays for itself. Search with FASTDATA. A partial list of available databases follows: Magazines (prices range from \$2 to \$12 per year): A+, AppleWorks Journal, Call-A.P.P.L.E., inCider, National Geographic, NIBBLE®, OPEN-APPLE. Other: Best AppleWorks Tips disk (complete, no magazines needed), LING Resources Special Education, BIOSIS BITS® bioscience.

Not-Copy-Protected Call or write for more information. VISA/MC (213) 544-2350<br>FASTFIND Co. 28503 Coveridge Dr., Palos Verdes, CA 90274

## COMMAND SUMMARY:

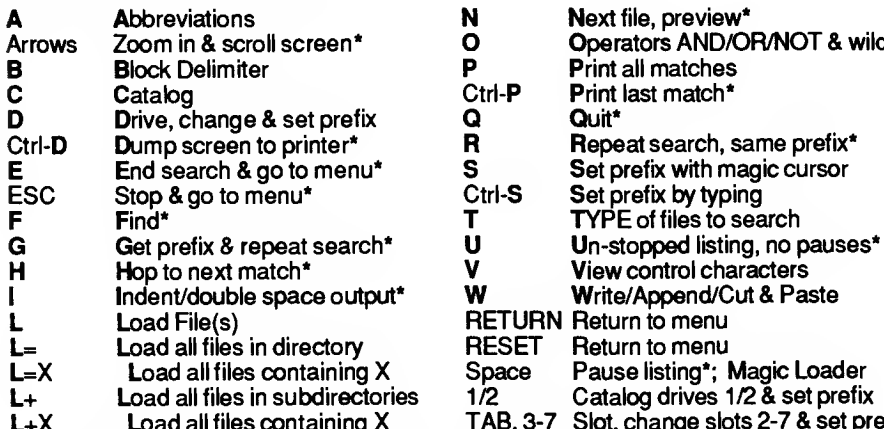

- N **Abext file, preview\***<br>
O **Coerators AND/O** 
	- **Operators AND/OR/NOT & wild**
- **P** Print all matches<br>Ctrl-**P** Print last match\*
- Ctrl-P Print last match\*<br>Q Quit\*
- Q Quit\*<br>R Repe
- R Repeat search, same prefix\*<br>S Set prefix with magic cursor
	-
	-
- T TYPE of files to search<br>U Un-stopped listing, no p U Un-stopped listing, no pauses\*<br>V View control characters
- V View control characters<br>W Write/Append/Cut & Pas
	- Write/Append/Cut & Paste
- RETURN Return to menu<br>RESET Return to menu
	-
- Space Pause listing\*; Magic Loader<br>1/2 Catalog drives 1/2 & set prefix
	- Catalog drives 1/2 & set prefix
- TAB, 3-7 Slot, change slots 2-7 & set prefix

•Commands you can use while computer is searching.

- FASTDATA Pro
	- High-Speed Information Retrieval
	- RAM Memory "Expander"
	- Free-Form Database Manager\*
	- AppleWorks Utility Breaks all category and record barriers!
	- Hypertext: Multi-File, Multi-Disk Linker
	- Searches all TYPES of ProDOS files
	- The Ultimate File-Finder (Hierarchical)
	- File Converter and Previewer
	- AND/OR/NOT logic & Wildcards
	- Print, copy, cut & paste, split & merge
	- Magic Cursor ends pathname typing
	- Fast Starter/Quitter™ Program Selector
	- Works with SOFTSWITCH™ and RAMUP™
	- Highly recommended by user groups
	- Samples of SUPER INDEX™ Databases + excerpts from magazines, books, bioscience, real estate. Special Education, and Exam-Questions databases

# Apple //gs, //e, //c, //+, min. 64K

## By Jim Hammond & FASTFIND Co.

28503 Coveridge Drive, Rancho Palos Verdes, CA 90274 Phone: (213) 544-2350 \*When used with your word processor.

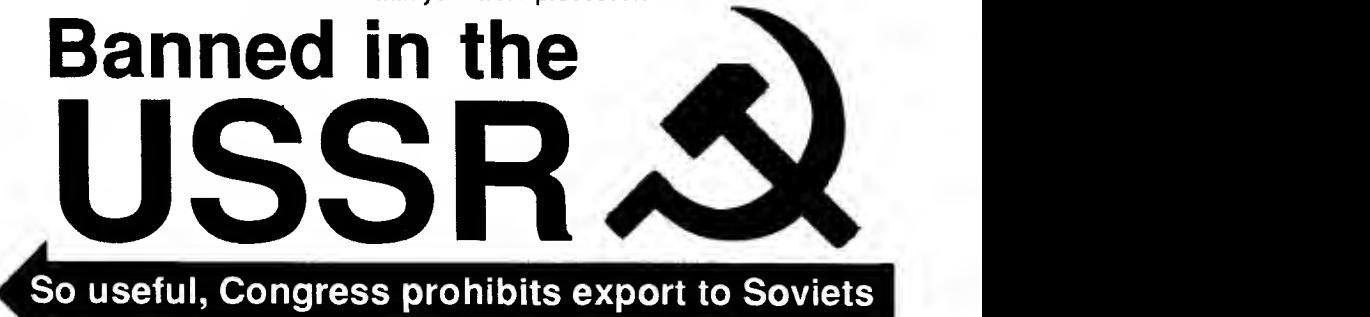

-1- Revised 6/28/88

#### FASTDATA Pro USER'S MANUAL COPYRIGHT®1987 by JIM HAMMOND All Rights Reserved

## YOUR PERSONAL COPY

Technology now makes it possible to encode the owner's name, address and serial number many times within a program, so pirated copies can be traced back<br>to offenders. The Software Publishers Association uses bounty hunters to track down and prosecute pirates (see A+ Magazine, Feb. 1987, page 25). Penalties for illegal copying are severe - up to \$10,000 and one year in prison, so please be safe, do not give copies away.

> Published by FASTFIND CO. 28503 Coveridge On Rancho Palos Verdes, CA 90274 (213) 544-2350 voice ^13) 377-0604 modem

#### DISCLAIMER<sup>1</sup>

THIS PRODUCT IS SOLD "AS IS". THE DEVELOPER AND PUBLISHER DISCLAIM ALL WARRANTIES EXPRESS OR IMPLIED, INCLUDING BUT NOT LIMITED TO ANY IMPLIED WARRANTY OF MERCHANTABILITY OR FITNESS FOR ANY PARTICULAR PURPOSE OR USE. BECAUSE OF THE DIVERSITY OF CONDITIONS AND HARDWARE UNDER WHICH THIS SOFTWARE MAY BE USED, NO WARRANTY OF FITNESS FOR A PARTICULAR PURPOSE IS OFFERED. THE USER IS ADVISED TO TEST THE SOFTWARE THOROUGHLY BEFORE RELYING ON IT. THE USER MUST ASSUME THE ENTIRE RISK OF USING THE SOFTWARE. ANY LIABILITY OF DEVELOPER OR PUBLISHER WILL BE LWITED EXCLUSIVELY TO PRODUCT REPLACEMENf OR REFUND OF THE PURCHASE PRICE.

APPLE II, II+, IIe, IIc, IIgs, AppleWorks & ProDOS are registered trademarks of Apple Computer, Inc.

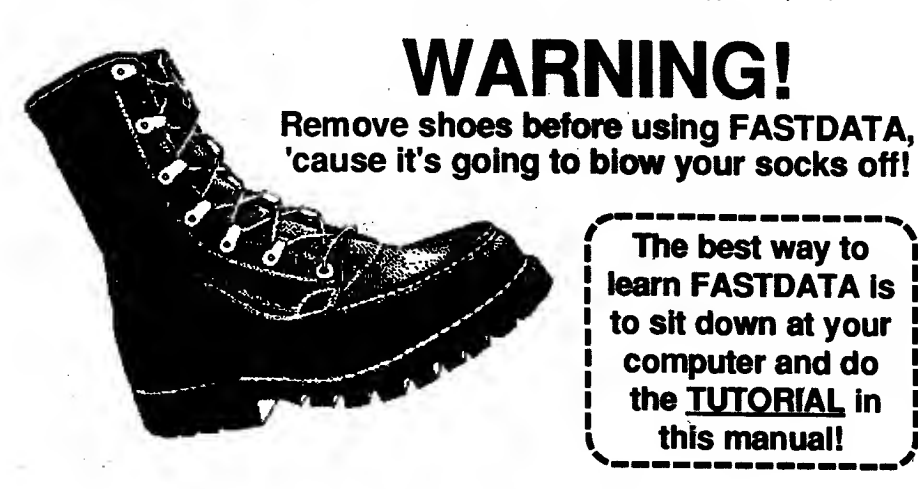

#### TABLE OF CONTENTS

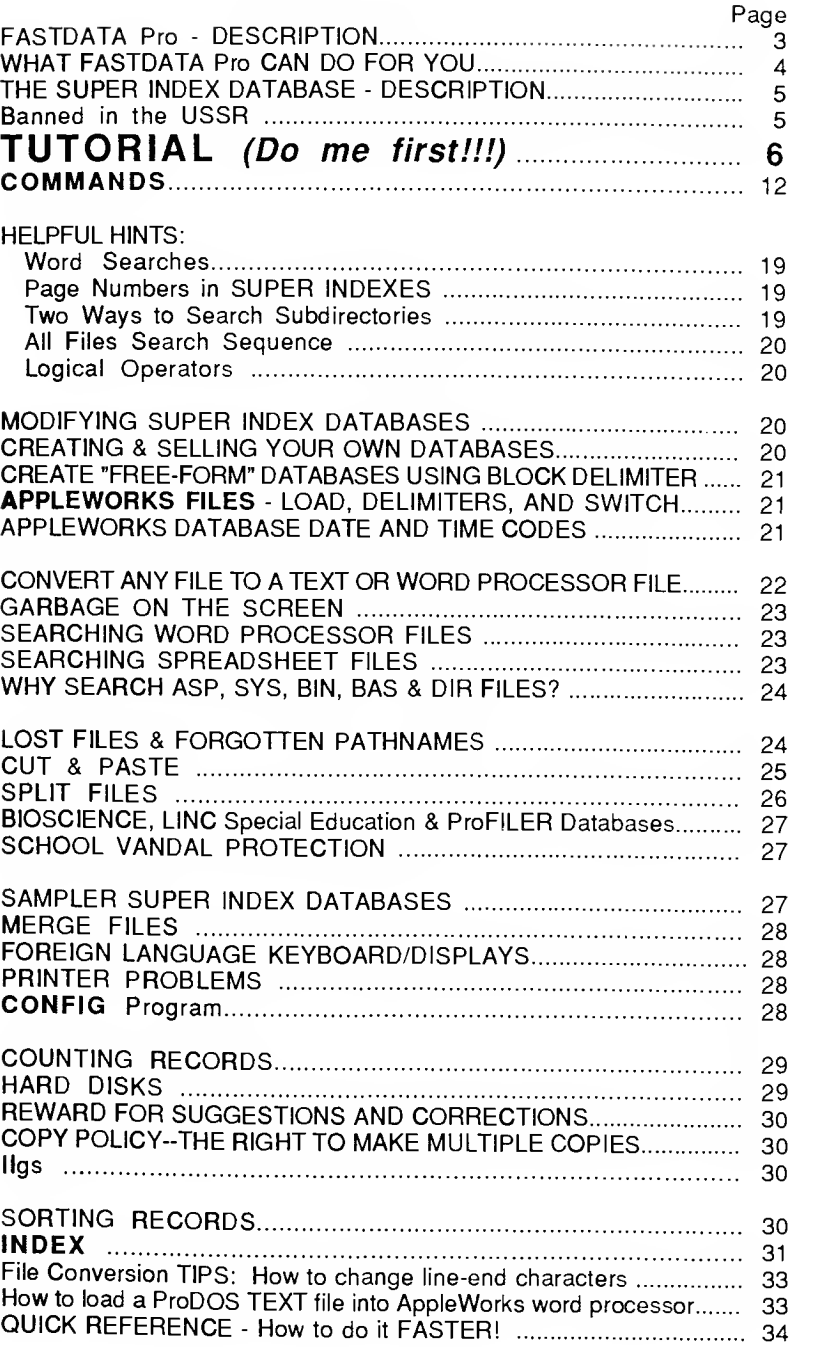

FASTDATA Pro is a sophisticated search program that uses fast machine language routines to rapidly search any size and number of files for any combination of words or phrases. It typically loads a 50 block file (26,000 cha second. Now you can search many different disks in rapid succession, using only a single keystroke for each disk.

FASTDATA lets you expand your word processor & database files without<br>buying more RAM! It links any number of files into one giant pseudo file which you can search, print, cut & paste, split, or merge in a single, high-speed operation. Actually makes it appear that your multiple files are one huge file, but requires no extra disk or memory space! Has no effect on your files. A real<br>hypertext program that even links files of different types, e.g. TXT to AWP to<br>ADB. Ideal for businessmen, scientists, writers, realtors, teachers

FASTDATA Pro searches all types of ProDOS files, including all AppleWorks and<br>BIOSIS files. Lets you search file(s), directories or entire disk. Finds files, even<br>if you forget their names and location. Previews files. Con into a text or word processor file -- with complete line-end-character control. Its variable delimiter lets a single record have multiple paragraphs with no limit on record lengths! Use it with your word processor as <sup>a</sup> "free-form" database manager. Breaks all AppleWorks category and record barriers. Magic cursor lets you load files without typing prefixes or filenames!

Has easy-to-use AND/OR/NOT logical operators and "wild cards" which let you to search for more than one word or phrase at a time. The wildcard can also be used in the load routine to facilitate file selection. Matches stri case and high bit status. Optionally displays control characters in inverse.

User-friendly, it lets you set prefixes without having to type anything (uses arrow keys)! Also provides an easy-to-understand menu which you may use at your option. Lets you switch drives or slots with a single keypress! Employs easyoption. Lets you switch drives or slots with a single keypress!. Employs easy-<br>to-remember, single keystroke mnemonics. For example, "P" Prints reports; "A"<br>displays a file of Abbreviations; "R" Repeats the previous sea

Runs on the APPLE II+, IIe, IIc, IIgs and compatible computers - requires at least 64K of memory. Compatible with the APPLE 80-column card, all types of disk drives, and //gs high-speed mode. Not copy-protected.

SMART.HELP.FILE<br>The SMART HELP FILE is a text file containing misspelled words often used in search strings. If you search all text files for a single string and misspell it, this file will display a message that tells you the correct spelling. E.g., after the FIND prompt enter "Apple Works" without the quotes and hit RETURN. The SMART HELP FILE will display: "Try Apple Works without a space between Apple and Works". If you wish to by-pass this file, you can speed up retrievals since one less file will be searched. To do this, rename it Z..SMART.HELP.

The FASTDATA Pro can be used by itself to:

- Effectively speeds up your computer by doing many jobs up to 300 times faster than other software (E.g., retrieve database records from many different databases at the same time - faster than some airline ticketing computers! FASTDATA Pro can "cut & paste" selected paragraphs from thousands of files in one swift operation.)
- Converts your word processor into a high-speed DATABASE MANAGEMENT SYSTEM with unlimited record lengths and no space limitations.
- Lets you link any number and type of files together to form giant word processor documents or databases. Effectively expands your desktop, giving it unlimited size. Almost like getting free RAM.
- Breaks all AppleWorks category and record barriers. Lets you build "free form" databases with categories and records of any size or form.
- Converts any type of ProDOS file to a text file (and, indirectly, to <sup>a</sup> word processor file). Converts down-loaded modem files to word processor files with line wrap, and vice-versa.
- Finds lost files even if you forget their names or locations (in disk, directory or subdirectories).
- Lets you search for text in every type of ProDOS file-even Binary, Basic, Pascal, Directory and AppleWorks (AWP, ADB and ASP) files.

When used with SUPER INDEX databases, FASTDATA saves you time and money, paying for itself the first time you use it by providing the information you need to:

- Make the best decisions when purchasing software or hardware.
- Solve software/hardware problems with ease and at minimum cost.
- Save hours, days, even weeks, wasted on re-inventing programs or solutions that already exist.
- Swiftly find corrections for published programs which contain errata. This greatly speeds up debugging and prevents errors from destroying valuable data.
- Cut the high cost of using dial-up commercial databases and/or long distance calls to "hot lines". Put your Apple to work on tedious literature searches. End the frustration of not being able to find that vital information you need.

## -5- THE SUPER INDEX™ Databases -DESCRIPTION

Most FASTDATA Pro disks actually contain three products:

- 1. A set of SUPER INDEX™ databases.
- 
- 2. FASTDATA Pro\*, a sophisticated, high-speed search program.<br>3. STARTER/QUITTER\* (S/Q) lets you move from one application program to another without having to type prefix or pathnames. Simply use arrows and RETURN to select the next application. It is activated by pressing Q twice from FASTDATA Pro's menu. S/Q is based on Bob<br>Sander-Cederlof's "New ProDOS Program Selector", Copyright 1986,<br>"Apple Assembly Line" Magazine, P.O. Box 280300, Dallas, TX 75228.<br>The version of S/Q on this Accompanying ProDOS file. If your disk contains START SYSTEM, you can make a new disk that will auto-boot into S/Q. Just copy START.SYSTEM and our version of ProDOS to the new disk. START.SYSTEM and our version of ProDOS to the new disk.<br>START.SYSTEM must be the first system file on the disk. That's all it<br>takes! You can do this with hard disks too. For more info on the<br>STARTER/QUITTER Programs Disk,

The SUPER INDEX is a set of databases that contain keyword outlines of every serious article published in your magazine. Almost everything written in the magazine is outlined, including programs, software, hardware and boo errate corrections and and and retries to the editor. Some extreme some hard-to-find and production and production. Some hard-to-find and production and production and production and production and production and productio key word. quickly locate any article with a synonym--even if you do not know the primary

SUPER INDEXES cross-references all errors, corrections, fixes and patches to and from articles that contain errata. SUPER INDEXES are written in proper and from articles that contain errata. SUPER INDEXES are written in proper<br>English. Puns are minimized, but acronyms are added as alternative key words.<br>Abbreviations used in our INDEXES can be displayed with a single key

SUPER INDEXES are used by editors of computer magazines to help answer questions from readers. Not copy-protected. Updated monthly. Low cost.

•Copyright (c) 1985-88, J. G. HAMMOND

The story behind our unique advertising slogan: In 1987 we received<br>an order from Budapest, Hungary, requesting copies of all our SUPER INDEXTM<br>Databases (computer magazine abstracts) and our new FASTDATA Pro<sup>TM</sup><br>program. Federal Regulations and called the Commerce Department. Both confirmed his conclusion, so we returned the order unfilled. During this time we were looking for<br>a catchy theme to introduce FASTDATA Pro. An employee quipped that it was "Banned In the USSR." BINGO! What an eye catcher! Thanks to an admirer slogan was born. in Budapest, the U.S. Congress and a witty employee, our unique advertising

#### TUTORIAL -6-

PLEASE SIT DOWN AT YOUR COMPUTER AND DO THE FOLLOWING TUTORIAL This is the most efficient way to learn how to use FASTDATA.

Note: LASER 128 owners should make sure the column switch is set to 80 columns. If you want to display only 40 columns, see CONFIG program.

- 1. Insert the FASTDATA diskette into drive #1 and "boot the disk"; i.e., turn on your computer or type PR#6 or use our STARTER/QUITTER program selector.
- 2. FASTDATA will display the LOAD prompt. (If you dont see this, press RETURN then "L".) Now type Z.. DEMO and press RETURN. (Later we'll show you how to load without typing anything.) If you make an error, use the left arrow key to reposition the cursor. Type the corrections. Then use the right arrow key to move the cursor to the end of the entry before pressing RETURN. You can also use the DELETE key.
- 3. A few seconds later the FIND prompt will appear on your screen. Type the word BUG and press RETURN. You will see:

PRODOS VERSION 1.0 HAS SERIOUS BUGS ^A+585P11

APPLEWORKS UNDERLINE BUG FIX (IC1184P109) ^IC285P92

PRODOS FILER BUG FIX FOR OLD MONITOR ROM ^CA384P62

\*\* DONE - <sup>3</sup> FOUND \*\*

The first part of each output line contains the article summary. In some cases the summary is followed by parentheses which contain one or more cross-references to other articles. Following the  $\land$  symbol is a code for the magazine, date and page, showing where the article can be found. The first few characters of this code represent the periodical (e.g.,  $A_+ = A_+$ Magazine, CA <sup>=</sup> Call-A.P.P.L.E., IC = inCider, NB = Nibble). The next few numbers represent the month and year of the periodical (e.g., 585 means May 1985, while 1184 would mean November 1984). The "P" stands for "page" (e.g., P11 means Page 11). " DONE – 3 FOUND \*\* indicates "page" (e.g., P11 means Page 11). that the last loaded text file has been completely searched, and a total of three records were found.

#### TUTORIAL

- 4. Now press RETURN. A menu describing the commands appears. The commands are easy-to-remember, single letter mnemonics (A for COMMANDS section of this manual. You can usually return to this menu by just pressing RETURN.
- Press F, and you are back in the FIND mode. Enter a single space by pressing the space bar once. Press RETURN. FASTDATA will now find each space in the loaded file. This means it will list the entire file, since each record contains at least one space. Notice that you did not have to delimit the space (i.e., surround itwith quotes or slashes). In FASTDATA whatever you enter will be searched for, including preceding or following spaces. The only exception are logical operators which will be discussed later.
- Note that the listing stops after one screen is filled. Press SPACE, another page of data scrolls up and stops for easy reading.
- Press SPACE (or RETURN). The listing goes on until another screen full of data has scrolled up.
- Press E. This immediately ends the output flow and returns you to the menu. (Pressing F, like E, terminates the output, but F returns you to the FIND mode.)
- 9. LOGICAL OPERATORS. While viewing the menu, press O (oh). Descriptions of the logical operators appear. Read them. Since they are explained on the screen, we need not expound here. For more details, see the "O Command" in the COMMANDS section of this document. Also see "Logical Operators" in the HELPFUL HINTS section. Now answer the question at the bottom of the screen by pressing N or RETURN. This will return you to the menu. Press F and respond to the FIND prompt by entering BUG,FIX without a space after the comma. Press RETURN. You should see:

APPLEWORKS UNDERLINE BUG FIX (IC1184P109) ^IC285P92

PRODOS FILER BUG FIX FOR OLD MONITOR ROM ^CA384P62

Notice that they contain both the word 'BUG' and the word 'FIX'. No other lines appear because they do not contain both words. The comma you typed is the AND operator.

Press F and respond to the FIND prompt with BUG;FIX without a space after the semicolon. Press RETURN. Observe many lines displayed. Each one contains either the word 'BUG' or the letters 'FIX'. The semicolon is the OR operator.

Press F and respond to the FIND prompt with BUGIFIX without a space after the exclamation point. Press RETURN. You will see:

PRODOS VERSION 1.0 HAS SERIOUS BUGS ^A+585P11

Notice that it contains the word 'BUG' but not the word 'FIX'. Lines with both 'BUG' and 'FIX' are not displayed. The exclamation point is the NOT operator.

- 10. THE WILD CARD (ANYTHING) CHARACTER. Press F and respond to the FIND prompt with D?S and press RETURN. Many lines displayed. Each contains the letters D?S where ? is any character. See words like PRODOS, DOS, DISK, DESTROY and DUST. The question mark is the wild card or "anything" character.
- 11. **CATALOG**. Press C and the catalog directory of the current drive appears. It will pause when the screen is full and display a [L]OAD option. Disregard that for now and press RETURN until you return to the menu.
- 12. Press 1. This command catalog's drive 1. (Pressing 2 would similarly catalog drive 2. Pressing D would change drives without listing a catalog.) Press RETURN until you see the menu.
- 13. PRINT MODE. If you have no printer, skip this section and proceed to #14. Othenwise press P. The word "ON" will appear in inverse print on the menu. If instead the word "OFF" appears, press P again to turn the print mode "ON". Press F and respond to the FIND prompt by typing the word BUG and press RETURN. If your printer is on, each reference containing the word "BUG" will be printed.

 $-7-$ 

### -9- TUTORIAL

If your printer is off, FASTDATA may flash you to "adjust paper and turn on number, columns used and setup code may show at the bottom of the screen. This may be useful if you have problems with your printer. (NOTE: At this time you could abort printing by pressing CONTROL RESET.) Now turn on your printer. Observe the printing; if there are any abnormalities, see the PRINTER PROBLEMS section in this manual. Now press <sup>E</sup> to end the printing and return to the menu. Some printers will stop immediately. Others will stop in a few moments after their buffer is empty. Press P to turn off the print mode. The word "OFF" should appear in normal print on the menu. Note that the P command toggles between ON and OFF.

- 14. NO PRINTER. If you have <sup>a</sup> printer, skip this section and proceed to #15 Otherwise, press Q to quit FASTDATA, and press R to run the CONFIG program. Answer N to the first question. After responding to the inquires, you will be returned to FASTDATA. Press RETURN to get to the menu.
- 15. SEARCH ALL FILES. Press L, enter <sup>=</sup> and press RETURN. The FIND now search for the word APPLE in every text file on the disk (except those<br>beginning with "Z.."). Each time it loads a different text file, it will print [LOADING file name ]. (If you have the SAMPLER SUPER INDEX databases, you can see the descriptions and instructions by entering ### after the FIND prompt and pressing RETURN.)
- 16. SEARCH SELECTED FILES. Press L, enter =A and press RETURN. If you get a "CAN'T FIND" message, try other letters, like =E, until the FIND prompt appears. Enter the word GRAPHIC and press RETURN. FASTDATA will load the first file it sees whose name contains the letter A. FASTDATA will search the file it has loaded and then proceed to load and search the next file whose name contains the letter A, and so on until all such files are searched. Thus, any letters you type after the '=' response will cause FASTDATA to selectively search only the files whose names contain those letters. The "+" command works like "=", but "+" also searches all<br>subdirectories.

SELECT (LINK) FILES WITH MAGIC CURSOR. Here is another way to load files. Press SPACE BAR while in the main menu or load screen and a directory of the active prefix appears. Press the arrow keys to move the cursor to any file you wish to load. Press RETURN to select the file. Press the arrows to move to a second file (it may even be of a different file type). Press RETURN to select it. (If you wish to de-select it, press RETURN a second time. Note: The magic cursor lets you move from the bottom of a list to the top with a single press of the down arrow, and vice-<br>versa.) Do this as many times as you like, then press "G" to go. The files<br>you selected will be instantly linked and loaded as one giant file, an each of the selected files will be searched! This linking process has no effect on your files. It's like magic!

- 17. REPEAT. Press R. The previous FIND operation is repeated. When used in the all mode  $(=)$ . R lets you search the same disk with one keypress.
- 18. HOP. Press H and again press R. The listing repeats but pauses after the first match and waits for you to press another key. Press H again and hop to the next match. Use the H command when you wish to hop through the file one match at a time. (To print any record after hopping to it, just press CTRL-P. Pressing CTRL-D would print the whole screen.) Press SPACE to turn off HOP. Press E to end the search.
- 19. SET PREFIX. With most programs, setting a prefix is a hassle, so we provide several easy ways to do it: Put any other ProDOS disk in drive 2 and press **D**. See the prefix and drive number change at the top of the screen. The press D. See the prefix and drive number change at the top of the screen.<br>You may also set the prefix without changing the drives by pressing 6 (or 5), the drive's slot number (use TAB key for slot 2). Try them now. Alternately, pressing <sup>1</sup> or 2 will set the prefix and catalog a drive. You can even type a prefix after pushing CTRL-S, or hit L and type it as part of the pathname.

To set the prefix to a subdirectory, press S. The volume names and slot/drive numbers appear on the screen. Use the arrow keys to toggle between the choices. Press RETURN to select the name associated with drive 2. It appears at the top of the screen in inverse. Similarly, use the arrows and RETURN to select a subdirectory name, if one exists. Then hit space bar to set the prefix to that name and return to the menu. Now you can press R to repeat the search on the files in that subdirectory.

- 20. GET VOLUME PREFIX & REPEAT SEARCH. Insert another ProDOS disk in that same drive and press G, the GET command. The prefix is automatically changed and the search is repeated. Unlike the R command, the G command sets the prefix before it repeats the search. The G command lets you search many different disks with <sup>a</sup> single key stroke - just insert the next disk and press G.
- 21. WRITE/APPEND FILES. Press E to get back to the main menu. Put any disk containing SUPER INDEXES in drive 1. Then press W and notice the secondary \* WRITE MENU \*. Press W again to select the "WRITE TO BEGINNING OF FILE" option and enter the name of the file you wish to write data to, say TEST. Now respond to the "Change line-ends" question by pressing RETURN, and you will see the main menu with a highlighted "W: TEST" on the [WjRITE line. The "W:" means you are in the write mode (an "A:" here would mean you are in the append mode). Press G and you will see the FIND screen again and be searching for the word GRAPHIC. Notice the highlighted message "WRITE ON: TEST" near the top of the screen. Press SPACE and every record you see will be copied to the TEST file. The highlighted bar at the bottom of the FIND screen always shows what would happen if you press W again, in this case: [W]RITE OFF. Press W again to turn off the write mode. "WRITE OFF: TEST" appears on the screen.

#### -11- TUTORIAL

Press H to hop to the next match. That record will not be copied to the TEST file because write is off. By toggling W (or OA-C) and using the <sup>H</sup> command you can selectively "copy and paste" records very quickly from many<br>different files. Press H and W. When you turn on writing in the FIND screen, the last match is repeated, so you always know where the copying will start.

Now press <sup>E</sup> to end the search and return to the main menu. Press W again to turn off the write mode, and <sup>L</sup> to see the LOAD prompt. Enter TEST to load that file and press RETURN. Now, in the find mode, enter <sup>a</sup> single space and press RETURN. You will see all the records that you just copied from the other files. (For more info see "Cut & Paste". "Split File" and "Merge File".)

- 22. SEARCH OTHER TYPES OF FILES. Insert any ProDOS disk containing non-TEXT files into your active disk drive. Set the prefix by typing "1" if in Drive 1 or "2" if in Drive 2. Note that a catalog of the disk appears. Press RETURN or ESC to get back to the menu and press T. Now push the arrow keys to select the file type that you wish to search (if in doubt, select "ALL") and press RETURN. Hit L and "=" and RETURN. The<br>FIND prompt appears. Enter any string you wish to search for, say a single space, and press RETURN. All files of the type you selected will be linked, loaded and searched as if one huge file. When you want to stop searching any file and proceed to the next, just press N for NEXT. It's fast and simple. (P.S. You don't have to press T, if you use the magic cursor.)
- 23. ABBREVIATIONS FILE. Press E to return to the main menu. Press A and Y. The Z. ABBRE file loads and the first page of abbreviations is displayed. Press SPACE BAR to scroll the rest of the file one page at a time.<br>Use these abbreviations when searching for words that appear in the right<br>hand column.
- 24. QUIT. To quit the session press Q, insert the next disk you wish to run in any drive, and press Q again to activate our S/Q program selector which makes switching applications a breeze. NOTE: In order to start up AppleWorks, use the arrow keys and RETURN to select the APPLEWORKS volume and then file named APLWORKS.SYSTEM.

This tutorial gives you the basics, but there are other powerful commands described in the COMMAND section of this manual. E.g., reboot FASTDATA and<br>press SPACE to activate the magic cursor and select several files using ARROWs and RETURN. Press G and search for the word DISK. When the screen pauses, press any ARROW key to zoom in and scroll through adjacent<br>records (Note: Press UP ARROW twice to make the screen move up). Now press N to jump to the next file. This lets you preview files without having to view them to the end. If you should ever get into a situation where the program "hangs", just press CONTROL RESET to return to menu.

Be sure to read the rest of the manual, especially HELPFUL HINTS and CONFIG Then read each command on the various screens and try them all. This completes the Tutorial.

Following is a description of the commands used by FASTDATA:

- A ABBREVIATION. Displays a file named Z..ABBRE on the screen. This file contains <sup>a</sup> list of the abbreviations and delimiters used in SUPER INDEX databases. For example, "FIX CORRECTION" means you should use "FIX" when you wish to find a reference containing the word "CORRECTION". (Note: After using the A command, you normally must reload the file you intend to search.)
- ARROWS SCROLL THROUGH THE LOADED FILE. Pressing the arrows while in the Find mode will cause the screen to zoom in and scroll up or down through adjacent records in the file being searched. This will not allow you to go back to previous matches if they are in a different file. To see previous files that have scrolled off the screen, press R to repeat the search from the beginning.

The arrow keys allow you to read adjacent text. This is particularly useful for searching word processor files. Pressing SPACE or H will cause the search to resume from the last record visible on the screen.

Note: The first time you press the UP (or LEFT) arrow the screen will not scroll up, but rather it will show adjacent records. This may cause the screen to appear to scroll down a little. Do not be dismayed, just press the UP arrow again, and the screen will scroll up. Continuously pressing the UP arrow will cause scrolling to the beginning of the loaded file, but no further. (Again, press R to see prior files.)

When you press an arrow key the screen will normally scroll one record. If you hold down the OPEN-APPLE key while pressing an arrow, a whole screen of records will scroll by.

B BLOCK DELIMITER A "delimiter" is a character that marks the end of <sup>a</sup> record or block. Normally this character is a carriage return (CR). FASTDATA is usually set up to end one search and begin another every time is sees a CR. For example, each SUPER INDEX record contains only one CR (at its end), no matter how many lines you see on the screen. The B command lets you change the delimiter to another character so you can have more than one CR within a record. (Such a record is called a block). For example, if FASTDATA matches a word in a file whose chapters are delimited by the "#" character, and the delimiter is set to #, then the entire chapter will be displayed, not just a single line or paragraph as would be the case if the delimiter were set to CR.

Another way to describe block delimiters is to say that they define the domain over which the AND/OR/NOT logical operators work. They operate on every character between any two delimiters.

The default block delimiter (CR) can be changed to any other character by running the CONFIG program. (From the main menu, press "Q" then "R".)

#### -13- COMMANDS

Paragraphs (and records) in AppleWorks word processor files (and database files) are delimited by CRs. The box that you see at the end of each line (or category) when you zoom in is usually not <sup>a</sup> real CR. Therefore, when FASTDATA retrieves a word in an AppleWorks file, it displays the whole paragraph (or record) containing the word. You can display individual lines (or categories) by changing FASTDATA's block delimiter to the "box" character which is formed by the DELETE key. (From FASTDATA's main menu press <sup>B</sup> and then press DELETE.)

- C CATALOG. Lists the current catalog directory or subdirectory of the current disk drive. Used when viewing the menu, it displays an optional LOAD prompt after each pause. Pressing the RETURN key eventually returns you to the menu. Other commands catalog drives with fewer keystrokes: Press 1 to catalog drive 1. Press 2 to catalog drive 2.
- CTRL-C CATALOG. Same as C above, but can be activated while in LOAD screen.
- D DRIVE. Toggles between disk drive 1 & 2. Pressing D, while drive 1 is active, activates drive 2 and vice versa. D changes the prefix to the active drive's prefix.
- CTRL-D DUMP SCREEN. Dumps the whole screen to your printer. It works only while in the FIND mode. Make sure you hold the CONTROL key down while pressing D, otherwise you will activate the DRIVE command and jump to the menu.
- E END. Terminates <sup>a</sup> search and returns to menu. ESCAPE does it too.
- <sup>F</sup> FIND. Enters the high speed search mode which displays all occurrences of any characters entered after the FIND prompt. For example, press F, type in APPLE and press RETURN. All references containing the word APPLE will be displayed. Searching for two OR logical operator characters in a row (;;) will cause the whole file to be listed. When F is pressed during a search, you will be returned to the FIND prompt, so you can restart the search from the beginning. Pressing RETURN immediately following the FIND prompt returns you to the menu.

#### COMMANDS -1 4-

- G GET VOLUME PREFIX AND REPEAT. Gets the volume prefix from the disk in the active drive and repeats the search on files in that disk. When used in the all mode  $(=)$ , it lets you search the volume directory (or the entire disk when used in the  $+$  mode) with a single keypress. This is a very efficient way to search many volumes or disks for the same item. E.g, insert a disk in the active drive, press L and type "=" and press RETURN. Respond to the FIND prompt with the string you wish to search for. When you see \*\* DONE...\*\*, replace the disk with another and press G. FASTDATA repeats the previous search each time you press G.
- H HOP. Pauses after the next match and waits for a keypress. Lets you hop (or step) through matches one at a time. Pressing H in FIND mode or MENU turns iton. The CONFIG program can also turn it on. Use H when you wish to: Read each match before proceeding; position matches to be sent to the printer by CTRL-P; or position matches to be "cut & pasted" in the WRITE mode. SPACE turns HOP off.
- INDENT/DOUBLE SPACE. Toggles output indenting & double spacing. When ON, all lines of a record, subsequent to the first, are indented one space, and all records are double spaced. When OFF, no forced indenting or double spacing will occur.
- L LOAD. Asks you to insert the disk to be searched and to enter the pathname of the file you wish loaded. It will load a ProDOS file of up to 32,767 blocks (16,776,704 characters) long and then immediately jump to the FIND mode. In response to the load prompt, you may enter a pathname, file name, or any command listed on the LOAD screen. If you enter a pathname, the prefix you use will automatically set the prefix. Pressing RETURN immediately following the load prompt returns you to the menu. Pressing SPACE engages the MAGIC CURSOR which lets you select files by using the ARROWS and RETURN keys like Copy II Plus®. Pressing G (for GO) exits the MAGIC CURSOR and puts you in the FIND mode. (Note: You may wish to press T from the menu before a search to change the type of files that will be loaded.)
- = LOAD & SEARCH ALL FILES IN ACTIVE (SUB)DIRECTORY. The "=" character typed after the load prompt will cause FASTDATA to search all files in a single directory with one FIND operation. (Exception: Text files whose name begins with "Z.." will not be loaded or searched.) Thus, the fastest way to search a whole directory is to enter = to the load prompt. Actually, "=" is the default, so you could boot into the FIND screen and search all files in the active directory without going through the LOAD screen. To change the bootup screen, run the CONFIG program. (Note: You may wish to press T from the menu before a search to change the type of files that will be loaded.)

If you press F, R or G while searching in the "=" (or "+") mode, the next search will begin again with the first file in the active (sub)directory.

- = X LOAD & SEARCH SELECTED FILES IN (SUB)DIRECTORY.<br>Responding to the load prompt with = X, where X is any combination of characters, causes FASTDATA to search only those files in the (sub)directory whose name contains X. This saves time when you wish to focus on certain files. (For example, press L and type =APLUS and press RETURN. Now only files with "APLUS" in their names will be loaded.) Substituting the wildcard character (?) for any character(s) broadens the number o before a search to change the type of files that will be loaded.)
- LOAD & SEARCH ALL FILES IN THE CURRENT DIRECTORY AND ALL<br>ITS SUBDIRECTORIES. This command performs exactly like the "=" command, except that it also searches all files in subdirectories that are in the current directory. If you are at the volume directory level, FASTDATA Pro will load & search all files on the disk no matter how many hierarchical levels are involved. The "LOADING" message will show the complete pathname of each file. This is the ideal way to search hard disks. It lets you treat your hard disk like one huge file.
- + X LOAD & SEARCH SELECTED FILES IN THE CURRENT DIRECTORY<br>AND ALL ITS SUBDIRECTORIES. This command performs exactly like the "= $X^*$  command above, except that it also searches selected files in subdirectories that are in the current directory like the "+" command above.
- K KILLS PRINTING of FIND, LOADING and DONE lines. K works just like the P command except that it suppresses program generated messages. When toggled on, 'K ON' is displayed on the main menu. See P command.
- <sup>M</sup> MATCH CASE. Toggles case sensitive search ON/OFF. When ON, FASTDATA will find only the arrangement of uppercase and lowercase characters you specify. When OFF, it finds characters regardless of their capitalization.
- <sup>N</sup> NEXT. Used only in the FIND mode while searching multiple files via magic cursor, =X or +X. Ends search of the current file and begins searching the next file. Lets you preview each file (without having to search it entirely) and then jump on to the next one. Often used when displaying the whole file after entering ;; to the FIND prompt.
- OPERATORS. Displays the logical operators (AND/OR/NOT) and the wild card character, and describes how each may be used in the FIND mode. If you answer Y to its prompt, you can change any of these operators.

#### COMMANDS -16-

P PRINT ALL MATCHES. Toggles the print-all-matches mode. Pressing P turns on the print mode. Pressing P again turns off the print mode. When the menu shows the word 'ON' in inverse characters, output will be sent to the printer. (If K is pressed, 'K ON' will appear instead. K works like the P command but does not print program generated messages. See K command.)

If your printer is off and the print mode is on, pressing F or R will cause FASTDATA to pause and flash a message. This message contains information which can be useful if your printer does not work with this program. To change this information see CONFIG Program in the PRINTER PROBLEMS section.

To stop printing, press D, E, F, L, P, Q, R, S, or ESC. Most printers will stop immediately. Others will not stop until their buffer is empty. These can be stopped by merely switching off the printer.

- CTRL-P PRINT LAST MATCH. This can be issued only while searching in the FIND mode. Its function is to print selected matches only. It turns on the printer, sends the last displayed record (or block) to the printer, and then turns off the printer. It does not effect the P command that is issued from the main menu. It must be issued immediately after the last match, before another file has been loaded. If you pass the record you wish to print, you can move backwards within any loaded file by pressing the up or left arrow, and then hop forward one-match-at-a-time by pressing the H key. Do this until the record you wish to print is displayed, then press CTRL-P. (Note: CTRL-P automatically turns on HOP).
- Q QUIT. Press Q to quit the FASTDATA program. You may then press Q again to exit via the ProDOS quit routine. If you booted into the ProDOS on our disks, our STARTER/QUITTER, which replaces the inefficient ProDOS quit. will let you move to the next application without having to type pathnames. If you do not want to scan drives, hold down the Open-Apple key as you press 0. NOTE: To quickly switch to and start up AppleWorks, use the arrow keys and RETURN to select the APPLEWORKS volume and then the file named APLWORKS.SYSTEM. You can similarly switch back to FASTDATA Pro by selecting QUIT from AppleWorks' main menu and then FASTDATA.SYSTEM. Alternately, you can enter the slot number of your disk drive card (usually 6), and it will boot the disk in that slot. If you press R, you will run the CONFIG program which customizes FASTDATA. Simply pressing RETURN, returns you to the FASTDATA menu.
- R REPEAT. Repeats the previous FIND operation. Pressing R will automatically repeat the previous search. You need not reenter anything. If you press R during a search, the search will be terminated and immediately start over again. The R command will not change the prefix, so if you wish change disks and repeat the search, use the G command.

#### -17- COMMANDS

- S SET PREFIX. Used while viewing the menu. Lets you change the prefix by using the magic cursor. Use ARROWS and RETURN to select the prefix. Press SPACE to set the prefix and return to menu.
- CTRL-S SET PREFIX. Alternate S command; used in the LOAD screen or menu screen to set the prefix. Moves cursor to the prefix at top of screen where you can type new prefix (and/or use right arrow to trace over current prefix).
- TAB, 3-7 SLOT. Pressing 4, 5, 6, or 7 switches disk drives to the slot number entered and sets the prefix to the volume directory of the disk in that device. Pressing 3 sets the prefix to /RAM, located in slot 3, drive 2. Pressing TAB switches to slot 2.
- T TYPE OF FILE TO SEARCH. This command determines the type of file that is searched by the  $=$  and  $+$  commands. For example, if you wish to search only text files, ignoring all other types of files, you would press T and use the arrows to move the magic cursor until TXT is highlighted, and then press RETURN. The T command lets you do multiple file searches on the following file types: AWP, ADB, ASP, BAS, BIN, CMD, PAS, TXT, SYS, and ALL (all file types).
- U UN-STOPPED LISTING. When searching in the find mode, pressing U will let a long listing of matches be viewed on the screen without interruption. It disengages the SPACE BAR (pause) routine. Use it when copying or cutting & pasting long files. Pressing SPACE turns off U.
- V VIEW CONTROL CHARACTERS. When ON, FASTDATA displays all control characters in inverse. When OFF, control characters are not visible.
- W WRITE MATCHES TO FILE. This behaves differently depending upon which screen you are in. Pressing W while viewing the menu toggles the WRITE mode ON or OFF. When you toggle it ON, FASTDATA displays a submenu which lets you choose between appending matches to the end of a file, writing matches to the beginning of a file (new file), or deleting files. After you make your choice, you must enter the filename or pathname of the file you wish to append, delete, or write. (The word "pathname" is defined as /Volume name/Subdirectory, ifany/Filename - make sure you include the slashes, but no spaces) After you respond to the "Change line-ends?" question (see "How to Change Line-End Characters"), you will be returned to the menu. If you chose to append, then "A: pathname" will appear on the menu in inverse print to remind you that FASTDATA's append mode is ON. If you chose to write, "W: pathname" will appear to remind you that write mode is ON.

You will also be reminded that write/append is ON. After you enter the search string in the FIND mode, a highlighted message will appear at the top of the screen telling the status of the write/append mode and giving the name of the file that will be written/appended. If you wish to append/write the entire file, press U for an unpaused listing. This will automatically "copy & paste" every matched record into the file you are writing or appending to. tt is the fastest way to "copy & paste".

If you wish to append/write part of the file, press SPACE or H to move through the file to the point where you wish to stop appending/writing. Then press E to end. While in the FIND mode, you can also press W (or Open-Apple-C) to turn on or off append/write. This lets you manually "copy & paste" selected matches. Note that the inverse bar at the bottom of the page tells you what would happen if you press W again.

When you manually cut & paste, use the <sup>H</sup> key to hop through the matches one at <sup>a</sup> time. If you go beyond the record that you wished to stop appending/writing, you cannot undo the append/write by moving backwards with the UP ARROW. Rather, you must either repeat the search by pressing R and starting over again, or continue on and later edit out any unwanted matches in the new file.

By toggling the W (or OA-C) command while in the FIND mode, you can effectively "cut and paste" any sequence of matches into another file. You can also use this command to SPLIT or MERGE text files. Once more, since FASTDATA Pro will search any ProDOS file, you can use the WRITE command to convert any type of file into <sup>a</sup> text file (See "CONVERT ANY FILE TO A TEXT OR WORD PROCESSOR FILE). Using the WRITE mode is more complicated than other commands in FASTDATA Pro, so be sure to do the short tutorial in the "CUT & PASTE" chapter.

You can also use the WRITE function to change line-end characters. This is very useful for converting files received via modem (which usually have carriage returns at the end of each line) to word processor files (which usually have spaces at the end of each line) and vice-versa. It eliminates the need to do a lot of tedious editing on your word processor. It is a "smart" routine thai leaves the CR's between paragraphs unchanged. See the table at the end o1 this book for detailed instructions.

SPACE BAR "GO ON". Scrolls screen down & pauses. In the FIND mode this command is automatically activated when a list of references is being viewed. Pressing SPACE lets you page through the output one full screen at <sup>a</sup> time. Pressing U turns off SPACE and lists the file "un-stopped". SPACE turns off HOP.

RETURN. In most cases, pressing one or two RETURNS gets you to the menu.

RESET. Pressing CONTROL RESET returns you to menu.

COMMANDS -18

WORD SEARCHES. The FIND mode will display every occurrence of the characters entered after the FIND prompt, including leading or lagging spaces. The search program looks at every character in the file, so itis possible to be flooded with unwanted references if your FIND entry is too general. For example, assume you want to find all references to ROM (Read Only Memory). If you enter<br>ROM, FIND will display all unwanted references like the words FROM, EPROM or ROMAN, etc. To circumvent this problem, enter 'space ROM space' without the quotes. This will display only lines which contain the word ROM.

On the other hand, it is also possible to be too specific. For example, if you want to find all references to RELOCATED MEMORY and entered that search string, FIND might respond with CAN'T FIND: "RELOCATED MEMORY". The references are there, but you have been too specific. The reference might be found under RELOCATE MEMORY or RELOCATING MEMORY. In such cases the best approach is usually to enter the root word, leaving off any ending. For example, enter the root RELOCAT without any suffix to find all desired references to RELOCATING MEMORY.

The order of words in the Subject Index may be different from what you enter (e.g., FAST FILE LOADER may be LOAD FILES FAST). Use the AND operator (,) to eliminate this problem. It will return lines regardless of word order. Thus FAST,FILE,LOAD or LOAD,FAST,FILE or LOAD,FILE,FAST will return the same lines.

The FIND mode will search a 50 block file in about one second,so experimenting with various search techniques is fast and easy. However, since it takes several seconds to load a file, it is usually faster to experiment on a single file rather than on many files in the all files mode (=). Only after the optimum search string has been determined is it faster to use the all files mode. Of course, if a reference appears only once on the disk, you must experiment in the all files mode. To speed up this process, search for more than one string at <sup>a</sup> time using the OR logical operator.

PAGE NUMBERS in SUPER INDEXES. Generally page numbers associated with any key word represent the first page of an article. The key word itself may appear on any page in the referenced article; so if you do not find it on the first page, look for it on subsequent pages.

TWO WAYS TO SEARCH SUBDIRECTORIES. (Before <sup>a</sup> search you may wish to press T from the menu to set the type of files that will be loaded.) Press S from the menu and select the subdirectory path using the ARROW, RETURN and SPACE keys. Then load the files with the <sup>L</sup> command or press SPACE for the magic cursor. Alternately, you can let FASTDATA find the subdirectory for you. This works faster, especially if you know the filename or are looking for files which have common characters in their names. For example, to search all inCider files in an unknown subdirectory, first make sure the prefix is set to the volume directory, then enter "+INC" from the LOAD screen. FASTDATA finds and loads all files whose names contain the letters "INC", no matter which subdirectories they are in! It also displays the complete pathname of each file it loads.

#### ALL FILES SEARCH SEQUENCE

The all files modes  $(= or +)$  always search files in the order in which they appear in the CATALOG. SUPER INDEX disks comes to you in reverse chronological order so that the most recent references will be searched first. To change the order of search, rearrange your catalog with any disk organizer program, or use your Copy II Plus or FID program and copy files to another disk in the order you wish them to be searched. (Note: You may wish to press T from the menu before a search to change the type of files that will be loaded.)

#### LOGICAL OPERATORS

You can use more than one logical operator at <sup>a</sup> time. For example, to find (HEX and APPLE and FIX) or (DECIMAL and COMPUTER and SORT), your response to the FIND prompt would be: HEX,APPLE,FlX;DECIMAL,COMPUTER,SORT. [Comma is the AND operator, semicolon is the OR operator.] Note that the OR operator acts on everything that precedes and follows it until a carriage return or another OR operator is encountered. The OR operator always has priority over the other operators.

The NOT operator should always be the last operator before <sup>a</sup> carriage return or the OR operator. For example, if you want to find HEX but not FIX or DECIMAL but not FIX, your input would look like: HEX!FIX;DECIMAL!FIX. Since the OR operator has priority over the NOT operator, you have to repeat the NOT operator when using it with an OR operator.

Beginning or ending <sup>a</sup> response to the FIND prompt with an AND or OR logical operator is meaningless. FASTDATA recognizes this and treats such logical operators as if it were just any character. However , you can begin a response with the NOT operator.

#### MODIFYING SUPER INDEX DATABASES

You can make your own modifications or corrections to our databases. Each database contains ASCII characters in a sequential text file that can be loaded and edited by most word processors. We use Apple Writer IIbecause it puts one carriage return after each record. In AppleWorks, you will need to double space the records (i.e. insert a second carriage return after each reference.)

CREATING & SELLING YOUR OWN DATABASES<br>With most word processors, you can create your own databases for use with FASTDATA. All you have to do is enter your data into your word processor in any order you choose. Just remember to end each record with a carriage return (two RETURNS if you use AppleWorks) or other delimiter. Unlike most reference software, FASTDATA is not limited to record lengths of 255 characters; records can be as long as you want. Moreover, with FASTDATA your databases may be more compact because unlike systems with fixed record formats, there is no unused space.

If you wish to sell your own databases along with FASTDATA, please contact J. Hammond at <sup>28503</sup> Coveridge Dr., Rancho Palos Verdes, CA <sup>90274</sup> or phone (213) 544-2350 for information on our modest license terms. We also build databases on request.

#### CREATE FREE-FORM" DATABASES USING BLOCK DELIMITER

FASTDATA Pro lets you create databases with records of unlimited, variable length. You can also format records into blocks having multiple paragraphs, sub paragraphs and/or bullets indented any way you please. FASTDATA Pro will display the entire block when any word in it matches the search string. A "free form" system is ideal for databases of:

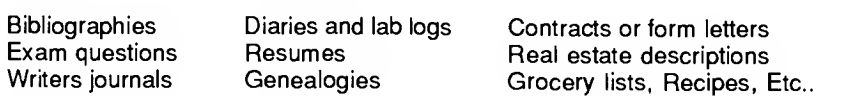

You can do this without an expensive database program. All you need is a word processor and FASTDATA Pro. Simply enter the blocks of data into your word processor, ending each one with a unique character, say > , called the delimiter. Save the file and boot FASTDATA. Press RETURN to see the menu. Press B and enter the delimiter. Now load and search the file; each match will display an entire block. That's all there is to it! Note: If your word processor puts codes within records, they may appear as "garbage" characters or cause unusual spacing. If this bothers you, save your word processor file as a TEXT file ("print to disk" will do it). FASTDATA will display such files without any garbage.

#### APPLEWORKS FILES - LOAD, DELIMITERS, AND SWITCH

Before searching AppleWorks files, you must load them with the magic cursor, or press T from the menu to select the file-type to be loaded by the <sup>L</sup> command. (You can change the startup file-type default by running the CONFIG program.)

If the block delimiter is set to CR (CR means carriage return, the RETURN key), the AND/OR/NOT logic will work over each paragraph in word processor files and each record in database files. If you set the delimiter to the "box" character by pressing B from the menu and hitting the DELETE key, the logic will work over each line in word processor files and each category (entry) in database files. Thus, the CR delimiter causes paragraphs and records to be displayed. The "box" delimiter causes lines and categories to be displayed. Also see "Searching Word Processor Files" and "Searching Spreadsheet Files." The Quit command description tells you how to switch quickly to AppleWorks. If you copy our ProDOS file to you AppleWorks disk, you can similarly switch to FASTDATA.

#### APPLEWORKS DATABASE TIME AND DATE CODES

The AppleWorks database program encodes date and time entries which FASTDATA Pro displays like this: Date entries begin with an "@" character followed by the year, month-code and day. "A" means January, "L" means December. Thus @84B4 means Feb. 4, 1984. @88K25 means Nov. 25, 1988.

Time entries begin with a "T" followed by hour-code and minute. "A" means 00, the hour after midnight. "X" means 23, the hour before midnight. So TB45 means 1:45 AM. TM00 means 12:00 noon. TW25 means 10:25 PM.

#### CONVERT ANY FILE TO A TEXT OR WORD PROCESSOR FILE

If the file you wish to convert is <sup>a</sup> DOS 3.3 file, use the CONVERT program on your ProDOS UTILITY disk to convert it to <sup>a</sup> ProDOS file. Or use COPY II PLUS version 7.0 -- TIP: First format a disk for ProDOS, then COPY FILES from the DOS 3.3 disk to the ProDOS disk. It's quicker.

Load the files you wish to convert into FASTDATA Pro. Press RETURN to get from the FIND prompt to the menu. Make sure the V and <sup>I</sup> commands are OFF. Press W to get to the WRITE sub-menu, press W again to turn on "[W]RITE TO BEGINNING OF FILE". Enter the name of the text file to be created. Respond to the "Change line-ends?" question - see table at end of this manual for details. Press F to jump to the FIND mode and enter ;; to display all characters in the file. Press U for an unstopped listing. When you see \*\* DONE...\*\*, press RETURN to return to the menu and W to turn off the WRITE FILE mode. Your files have just been converted to an ASCII text file (TXT).

Load this file into FASTDATA and search for ;; to verify that the write was successful. If there are any garbage characters present, you may wish to load the text file into your word processor to edit out the garbage. (See GARBAGE ON THE SCREEN)

To convert the text file to an AppleWorks AWP file, write down the filename of the text file you wish to load, the name of the disk (volume name) and the subdirectory name(s), if any, in which the text file resides. Now boot AppleWorks and select "Add files to the Desktop" and press RETURN. Then select "Make <sup>a</sup> new file for the: Word Processor" and press RETURN. Finally, select "Make a new file: From a text (ASCII) file" and press RETURN. Insert the disk containing your text file in any disk drive. Type the names you wrote down as follows: /VOLUME name/Subdirectory name, if any/Filename. Make sure you include one slash between names, but do not type any spaces! Press RETURN. Your text file will immediately be loaded. Type a name for this "new file" and press RETURN again. You will see what looks like your text file on the screen, but it is actually an AppleWorks word processing file. Save it. Next time you need it, just load it like any other AppleWorks file. That's all it takes.

Apple Writer II users can load the text file directly, since Apple Writer stores data as TXT files. Edit out any garbage, and save it. MouseWrite users do the same as in Apple Writer II.

Bank Street Writer users can convert the text file to <sup>a</sup> BINARY file by holding down the ESC key while booting BANK STREET WRITER and selecting "CONVERT TEXT TO BINARY". Then load the BIN file into BANK STREET WRITER, edit out any garbage, and save it.

PFS:WRITE users can convert the text file to <sup>a</sup> PFS:WRITE file by using the PFS ProDOS update utilities. Load that file into PFS:WRITE, and edit out any garbage.

#### GARBAGE ON THE SCREEN

FASTDATA is designed to search files for text (ASCII alpha & numeric) characters. Some types of files contain non-text codes which are displayed as random text characters, i.e. "garbage". Usually there will be control characters interspaced among the garbage. (You can press V while in the menu to view control characters.) For example, AppleWorks spreadsheets encode numbers & formulas which FASTDATA does not display. ("SEARCHING SPREADSHEETS" tells you how to search for numbers in ASP files.) Also any SYSTEM file or BINARY program when displayed by FASTDATA will show much garbage because many machine codes display as random text characters. Even BASIC programs are encoded in tokens that may look like garbage. FASTDATA edits out most garbage when it writes/appends (cuts & pastes) files.

#### SEARCHING WORD PROCESSOR FILES

FASTDATA Pro displays Apple Writer II and AppleWorks AWP files just as they appear to you. FASTDATA displays all other brands of ProDOS word processor files, but it wraps lines by its own algorithm, so they may look different. Also imbedded codes may appear as "garbage" (see "Garbage on the Screen"). Before searching word processor files, press "1" to turn off indenting and double spacing. This will show the file the way it is stored. If you wish to load a few files with the magic cursor, press SPACE BAR. To load many files, first press T and select the file type, e.g, AWP--AppleWorks word processor. (If your file type is not listed, select "ALL"). If necessary, set the prefix with the S command. Use the  $L$  and  $=$  command (or SPACE for the magic cursor) to load and view the files, then respond to the FIND prompt with two OR characters (;;). Some word processors files (e.g., MouseWrite) are preceded by about 500 bytes of codes which will appear as "garbage" when the entire file is listed. Just ignore the garbage-you won't see it in most searches.

#### SEARCHING SPREADSHEET FILES

To view selected formulas in VisiCalc compatible spreadsheets, just enter the row & column numbers (e.g., to see cell B12, enter B12). With a little practice and use of the wild-card (?), you can view several different cells at once. You can also list entire rows and/or columns.

In AppleWorks spreadsheet (ASP) files all numbers and formulas are encoded. This means that you can search ASP files for labels, but not numbers and formulas, most of which will appear as "garbage". If you need to search for numbers, print your spreadsheet to a disk as follows: Press OA-P and select ALL. Then respond to "Where do you want to print the report?" by selecting "A text (ASCII) file on disk". Now type the pathname of the text file in which you wish to save the report, i.e., /VOLUME name/Filename. Press RETURN, quit AppleWorks, select FASTDATA.SYSTEM and load the text file you just created. Unfortunately, AppleWorks spreadsheet does not print the report exactly the way it is on the screen, instead it puts a CR after each entry. You can get around this problem by confining your search strategy to individual entries - press H to hop to (and stop at) each match; then press the arrows to see adjacent entries in the row. They will be stacked on top of each other. Alternately, type any unused character (e.g. "!") in a label at the end of each row in your spreadsheet. Then set FASTDATA's block delimiter to that character, and each row of the printtodiskfile will be treated as a record.

#### WHY SEARCH ASP, SYS, BIN, BAS & DIR FILES

Why would anyone want to search such files for text characters? The answer is that you can usually find meaningful text in any file. For example, perhaps you have many AppleWorks ASP files and want to locate one that contains some unique label or title, say "IRS REFUND". By pressing "=" or "+" you can search all your ASP files in one operation. The file that contains "IRS REFUND" will show the match on the screen. allowing you to pinpoint its exact pathname. You won't have to load each one into AppleWorks and search it manually. This could save you hours of boring searches!

Any text that SYSTEM or BINARY programs display on the screen can be searched for with FASTDATA Pro. For example, you can search AppleWorks "SEG." files and find out which ones display various screens. This will give you an idea of what each "SEG." file does. FASTDATA can be a powerful tool for disassembling or customizing commercial programs.

Some word processor programs store text in BINARY files, e.g. BANK STREET WRITER and PFS:WRITE. FASTDATA Pro can search these faster than you ever thought possible!

FASTDATA can search BASIC files for anything in DATA or REM statements or between quotes in PRINT or STRING statements. Suppose you are developing an Applesoft Basic program and have many backup copies, each slightly different, and you want to find one unique REM or PRINT statement, but can't remember the file's name. Or perhaps you wish to compare certain PRINT statements in several different versions. Fastdata can pinpoint the files and display the pertinent PRINT statements extremely fast. For easier viewing change the delimiter to at colon (:).

Finally, say you have files with slightly different names saved in different subdirectories and want to know exactly which subdirectories these are in. Press T to set type to DIR and use the "L" and  $+X$ " commands with the wildcard to search all DIRECTORY files, and you will have your answer in a jiffy!

#### LOST FILES & FORGOTTEN PATHNAMES

When you forget the name or location of <sup>a</sup> file, use FASTDATA to quickly find it. FASTDATA Pro is much quicker than other search techniques.

If you forget the name and location of a file, press T in the menu and select the file type to be searched. Next insert a disk and enter + to the LOAD prompt.<br>Then, after the FIND prompt, enter a search string unique to the lost file. FASTDATA will search all the files on the disk. If no match is found, insert the next disk and press G to get the volume name and repeat the search. Continue until a match occurs, i.e. the searching stops. The matched string and the lost file's pathname will appear on the screen.

If you forget only the location of a file, enter "+filename" to the load prompt. FASTDATA will tell you if your file is not on the disk. Then insert another disk and press SPACE BAR. Repeat until the find prompt appears - it means you've found the file. Alternately, you can set the file type to be searched to DIR, enter  $+$  to the LOAD prompt and type the filename after the FIND prompt. Then proceed as in the paragraph above. When a match occurs, it means you have found the directory in which the file exists.

#### CUT & PASTE

This section shows of how to use FASTDATA Pro to "cut (or copy) & paste" records from one file to another. For more details on "cut & paste" read about the WRITE command in the COMMANDS section. There are two ways to copy & paste records: automatic and manual. The automatic method is extremely fast up to 300 times faster than word processors. The manual method is usually faster than your word processor but takes a little practice. Examples follow.

Since the W command does different things depending on which screen you are viewing, the following example will sound complicated unless you have your computer on and actually do as it reads. So boot up FASTDATA now.

--> Let's copy some records from the Z..DEMO file into a new file called CUTS.<br>First, load the Z..DEMO file, Press RETURN. This will put you in the menu. Press W to see the sub-menu. Press W again, enter the filename CUTS and press RETURN. Press RETURN or N in response to the "Change line-ends?" question. (See table at end of this manual for line-end info.)

Press F and enter BUG and press RETURN. Your will see "WRITE IS ON: CUTS" in inverse print. Press SPACE BAR or U and all the records containing the word "BUG" will be automatically written to the file CUTS. Press RETURN to see the menu and W to turn off the write mode. You can verify that CUTS contains all these records by loading CUTS and searching for a space.

That was the automatic method. Now for the manual method, repeat the "-->" paragraph above. Then press F and enter ;; and RETURN. See "WRITE IS ON: CUTS" in inverse print. Press H three times. The first three records of the file will display in inverse:

LAST MODIFIED 4/4/87

PRODOS VERSION 1.0 HAS SERIOUS BUGS ^A+585P11

APPLEWORKS UNDERLINE BUG FIX (IC1184P109) ^IC285P92

Press W and note the inverse "WRITE IS OFF". Now press SPACE to scroll the screen, press SPACE again and press H and you will see:

#### DEMO RECORD <sup>18</sup>

Press W (or OA-C) and note that the record is repeated with "WRITE IS ON: CUTS" in inverse print preceding it. Now press W (or OA-C) one more time and you will see "WRITE IS OFF" high-lighted. Press E to end the search. You have just copied the three records above and pasted them into the file called CUTS. Press W to turn off the WRITE mode as seen in the menu. Press <sup>L</sup> and type CUTS to load the file. Enter ;; and press RETURN. See that the above three records actually were written to the CUTS file. If you select the wrong records by mistake, press R and start over, or just keep going and edit the file you just wrote to by loading it and writing a new file, making the corrections as you go. This is often easier than doing the whole cut over again.

If you wanted to copy a record in a loaded file but passed by it while WRITE was off, press the up (or right) arrow until you have gone back to or past it. If you past it, press H to hop to it. Don't turn on WRITE before you get to the record, and don't try to turn on WRITE at the very top edge of the record. FASTDATA is smart. Let it do the work for you. When you have hopped to any part of the record that you wish to copy, press W (or OA-C) and your record will be repeated on the screen in a high-lighted mode. If the high-lighted record is large and runs off the bottom of the screen, press H or down arrow until you come to the last line of the record. Now press W (or OA-C) again and WRITE will be turned off, but the record you originally missed will be copied.

WARNING: If you reposition a record in order to turn on WRITE at the very top edge of it, FASTDATA may copy the prior record, so do not reposition. Let FASTDATA do the work for you!

#### SPLIT FILES

This section gives an example of how to use FASTDATA Pro to split files. For background read about the WRITE command in the COMMANDS section.

Since the W command does different things depending on which screen you are viewing, the following example will sound complicated unless you have your computer on and actually do as it reads. So don't go further until you boot up FASTDATA.

Let's split the Z..DEMO file into to two files called SPLIT1 and SPLIT2, then merge them back into one file called MERGEFILE. First, load the Z..DEMO file and press RETURN in response to the FIND prompt. This will put you in the menu. Press W to see the WRITE MENU. Press W again, enter the filename SPLIT1 and press RETURN. Press F and enter ;; and RETURN in response to the FIND prompt. You will see "WRITE IS ON: SPLITI" in inverse print. Press SPACE BAR and the screen will fill with records. Press H <sup>a</sup> few times until you see: DEMO RECORD 15. Press E to end the search and jump to the menu. SPLITI now contains the records you saw on the screen, i.e. the first half of Z..DEMO.

Now press W twice to get to the WRITE MENU. Press W once more to select [W]RITE TO... Enter the filename SPLIT2 and press RETURN. Press F and enter :: and RETURN in response to the FIND prompt. You will see "WRITE IS ON: SPLIT2" in inverse print. Press W again and you will see "WRITE IS OFF" likewise. Press SPACE BAR once and press H several times until you see: DEMO RECORD <sup>16</sup> Now press W and you will see "WRITE IS ON: SPLIT2". Press SPACE BAR (or U) until you see " DONE...\*\*. SPLIT2 now contains the second half of Z..DEMO. Thus have we split Z..DEMO into two files.

#### BIOSCIENCE, LING Special Education & ProFILER Databases

BIOSIS BITS® life science and medical abstracts databases can be searched by pressing B from the menu and entering #. BIOSIS has the world's largest collection of references to biological and biomedical literature. To our knowledge, FASTDATA is the only Apple // program that can search their databases. For more info, contact BIOSIS at 2100 Arch St., Philadelphia, PA 19103, or call 215/587-4800. LINC Resources Special Education databases for the handicapped can be searched with delimiter set to an asterisk. ProFILER databases can often be searched with delimiter set to Control-N, but the only sure way is to add a unique character at the beginning or end of each record and change the block delimiter to that character.

#### SCHOOL VANDAL PROTECTION

In order to prevent students from destroying locked files, run the CONFIG<br>program and answer "No" to the question: "Shall I let you program and answer "No" to the question: WRITE/APPEND/DELETE locked files?" Then, after making a backup copy of the FASTDATA disk, delete the CONFIG program from the classroom copy of the FASTDATA disk.

#### SAMPLER SUPER INDEX DATABASES

If your FASTDATA Pro disk came with the SAMPLER SUPER INDEX DATABASES, it contains samples of several on-disk database files from various vendors, most of which are available from FASTFIND Co. These include SUPER INDEXES databases of magazines and books, bioscience and medical journal abstracts, special education (handicapped) databases, an AppleWorks tips file and an EXAM QUESTION DEMO database, etc. For complete descriptions of each plus instructions on how to retrieve information from them, search all TXT files for ###. (That is, press RETURN and T and set the file type to TXT-TEXT. Press RETURN and L and enter "=" without the quotes. After the FIND prompt enter the search string "###" without the quotes.)

#### MERGE FILES

This section gives an example of how to use FASTDATA Pro to merge files. For background read about the WRITE command in the COMMANDS section. Since the W command does different things depending on which screen you are viewing, the following example will sound complicated unless you have your computer on and actually do as it reads. So don't go further until you boot up FASTDATA Pro.

First, load the SPLIT1 file that you created (See SPLIT FILES chapter) and press<br>RETURN in response to the FIND prompt. This puts you in the menu. Press W to<br>see the WRITE MENU. Press W again, enter the filename MERGEFILE MERGEFILE" in inverse print. Press SPACE and the screen will fill with records. Press U or SPACE BAR until you see \*\* DONE...\*\*. Now press L and load SPLIT2. Press RETURN in response to the FIND prompt to see the MENU. Press W twice to get to the WRITE MENU. Press A to [A]PPEND and enter MERGEFILE and press RETURN. Press R and U. The entire file scrolls by. When you see \*\* DONE...\*\*, press RETURN and W to turn off the Write mode. MERGEFILE now contains both SPLITI and SPLIT2. Load and search it. It should look exactly like Z..DEMO.

#### FOREIGN LANGUAGE KEYBOARD/DISPLAYS

To use FASTDATA with foreign language keyboard/displays (e.g. French, German, Hebrew, Spanish, etc.), press RETURN, Q, R to run the CONFIG program. Then answer YES to the FOREIGN LANGUAGE option. This will clean up the menus and let you use FASTDATA with modified versions of ProDOS that load filenames which contain lowercase or "forbidden" characters.

#### PRINTER PROBLEMS

The FASTDATA program comes to you set up to work with all APPLE IIc computers and with the standard configuration Apple II+, lie and llgs. By "standard configuration" we mean that you have an 80 column printer, your printer card is in slot #1 and its setup code is NONE. In this case, FASTDATA will automatically use the full width of your printer (no need for CTRL-I 80 N). If your printer does not work correctly with FASTDATA, run the CONFIG program.

#### CONFIG PROGRAM

If you do not have the "standard configuration," or wish to customize options (e.g., change default block delimiter, file type, startup screen & disk drive, printer setup codes, indent/double space, etc.), run the CONFIG program. To do this, boot the FASTDATA and press RETURN in response to the LOAD prompt: then press Q. Press R to RUN CONFIG. If you do not have a printer, enter N.

TIPS: If most of your searches involve AppleWorks word processor files, run the CONFIG program and change the default file type to AWP.

If students nearly always search all files on the same disk or drive, teachers should run the CONFIG program and change the bootup screen to the FIND screen. This eliminates the need to teach students how to use the LOAD command. Note: The default LOAD mode is all files  $(=)$ .

#### CONFIG PROGRAM (CONTINUED)

If you have a printer, press Y and enter the slot nunnber (1 to 6) in which your printer card resides. Normally this is 1. Next enter the number of columns on your printer, usually 80. The program will ask if you wish to enter a setup code (i.e., characters that will be sent to the printer each time the print mode is turned on.) If you are uncertain as to your setup code, enter N. If you answer Y, you will be given a choice of how to enter the setup code. If your code uses characters with the high byte "on" and/or control characters, choose the 'DIRECTLY' method. If your code uses non-keyboard characters and/or characters with the high byte "off" and/or ESC characters, choose the 'VIA ASCII CODE' method. Next, you will be asked if you want 80 columns displayed on the FIND screen. Answer Y to this unless you have a TV set for a monitor or have seeing difficulties. Pressing N will make everything display in 40 columns. Now answer the remaining questions. When you finish, your answers will be stored in a file called Z.. SETUP, and you will be returned to the FASTDATA Pro program. CONFIG lets you customize FASTDATA to fit your needs.

#### COUNTING RECORDS

The record count (in the \*\* DONE...\*\* line at the end of each search) actually counts the number of delimiters displayed. In most cases this is the same as the number of records displayed. However, if you define a record to be several paragraphs or an entire file, the count will appear to be less than the paragraphs displayed. Conversely, if you display all characters by searching for two "OR" operators (;;), the count may appear greater than the "records" displayed because blank lines can be counted as records.

#### HARD DISKS

WARNING: BECAUSE OF THE DIVERSITY OF CONDITIONS AND HARDWARE UNDER WHICH THIS SOFTWARE MAY BE USED. THE USER SHOULD BACKUP ANY IMPORTANT DATA AND PROGRAMS THAT RESIDE ON HIS HARD DISK BEFORE ATTEMPTING TO USE THIS PROGRAM. ALSO THE USER SHOULD THOROUGHLY TEST THIS PROGRAM BEFORE USING IT WITH ANY CRITICAL INFORMATION.

To use FASTDATA Pro on a hard disk, copy all the files on the FASTDATA disk to a ProDOS partition using your hard disk's copy utility, e.g. FID. Each time you wish to load FASTDATA Pro, type -FASTDATA.SYSTEM from BASIC.SYSTEM or select FASTDATA.SYSTEM with your program selector, e.g., START.SYSTEM. Now FASTDATA Pro will load 50 block files in about 2 seconds!

You will love how FASTDATA performs on your hard disk. Searches happen almost instantly, and moving between drives and subdirectories is fast and easy. ..so easy that many users make FASTDATA Pro their STARTUP program.

-30<br>REWARD FOR SUGGESTIONS AND CORRECTIONS<br>We want to encourage users to help us improve FASTDATA Pro. If we use your suggestion, you will receive a free copy of any SUPER INDEX.

Each entry in our SUPER INDEXes is triple-checked for relevance, accuracy, thoroughness, spelling, syntax and cross-references with particular emphasis doubled checked with a spelling verification program. Nevertheless, strive as we<br>do, errors can appear in our INDEXes. To help us eliminate those rare instances. we encourage you, the user, to report any errors that you notice to us. As an incentive and reward for your help, we will send a free disk containing the next year's updated version of the SUPER INDEX to the first 3 people same error. This policy will be renewed with each updated version of our INDEXes. Merely send a letter or post card containing your name, address, the date that the INDEX was last modified and a description of the error to

DATE LAST MODIFIED. The date on which an INDEX was last modified is found on the first line in each file. To read this date, respond to the FIND prompt with LAST?MOD and a record will be displayed showing the date the file was last<br>modified.

COPY POLICY--THE RIGHT TO MAKE MULTIPLE COPIES<br>The FASTDATA diskette is not copy protected. You should immediately make a backup copy using the COPYA program on your SYSTEM MASTER diskette.<br>Keep the backup copy in a safe place in case the original gets damaged. Any school, library or business may purchase the right to make copies for use sole by members of that organization within a specific site/location. Send your request on the organization's letterhead stationery indicating the address of the site/location, to FASTFIND CO., 28503 Coveridge Dr., Rancho Palos Verdes, CA 90274. Phone (213) 544-2350

//gs //gs<br>FASTDATA will work in the //gs fast speed mode: Press CONTROL OPEN-APPLE RESET. Then CONTROL OPEN-APPLE ESC. Select control panel. Select system speed, and push the right arrow key. Select QUIT twice. Then watch FASTDATA rip!

#### SORT RECORDS

Generally, free-form databases do not require sorting, so FASTDATA Pro does records. First use FASTDATA's WRITE or APPEND (copy & paste) modes to pull off the records you wish to sort and put them into <sup>a</sup> text file. Then load that text file into your other database manager and use its sort routines. [The AppleWorks database manager will load text files just like the word processor Follow the instructions on loading TEXT files at the end of this book, but select "Make <sup>a</sup> new file for the: Database" Note: If each record does not have the same number of lines (categories), you will need to use AppleWorks word processor to edit them before you load them into AppleWorks database.]

- **A -**<br>A command...12<br>ABBRE file...11,12 Abbreviations...11.12 All files mode (=)...9,14 All files search sequence (=)...20 AND...8.20 AND/OR/NOT...8.20 Anything character (see wild card) Append files (see Write files) AppleWorks: convert files to .... 22, 33 delimiters...21, see B command word processor files...21, 22, 33 database time & date codes. ..21 spreadsheet files...23 switch to, start up.....see Quit<br>Apple Writer II...22 ARROWS (Scroll thru files)...12

#### - B -

B command... 12 Bank Street Writer...22 BIOSCIENCES databases...27 BIOSIS databases.. .27 Block delimiter.. .12 Boolean operators (see log. opers.)

 $\cdot$  C  $\cdot$ <br>C command...13 Catalog... 13 Combining files (see merge) Commands... 12 CONFIG program...28 Configuration, printer.. .28 CONTROL RESET...18 Convert any file to a text file.. 22 Copy & paste (see cut & paste) Copy policy, site specific...30 Correcting typo's. ..6 Corrections, reward for.. .30 Counting records. ..29 Create & sell data bases.. .20 Cross-reference code defined. ..6 CTRL-C (catalog)... 13 CTRL-D (dump screen).. .13 CTRL-P (print last match)... 16 CTRL-S (set prefix)... 17 Cursor movement...6 Customize (see CONFIG) Cut & paste...25

#### -31- IN EX

- D -  $D$  command......13 Data bases, create your own. ..21 Delimiter (see B command) Drives, 1 or 2 (see GET VOLUME)..10 Double space (see I command)<br>Drive command...13 Dump screen...13

- E - E command...13 Editing data bases...20 80 column card...3<br>End-of-line character changes...33 END search (terminate)...13 ESC key.. .see E command  $=$  command...14  $=X$  command...15 Exit (see Q command) Expand RAM memory.. .3

#### $- F -$

F command...13 File, listing (see U command) Find.. .7,13 Finding lost files.. .24 Forgotten pathnames...24 Foreign language display. ..28 Free-form databases...21

### $-$  G  $-$  G  $-$  G command...14 Garbage on the screen. ..23 Get volume prefix & repeat search...10

- H - H command. ..14 Hard disk...29 Hop command...10,14

- <sup>I</sup> - <sup>I</sup> command...14 Indenting/double space... 14

#### - L - L (Load) command.. .14

Line-end character changes...33 Link (see L,  $=X$ ,  $+X$  and T cmds.) List entire file (see F & U cmds.) Load & search all files  $(=$  or  $+)...14,15$ Load (link) & search selected files  $(=X \text{ or } +X)...9,14,15$ 

Logical operator precedence. ..20 Logical operators...7,20 Lost files...24 Lower case. ..15

#### - M -

Magic cursor...9 Match upper/lower case... 15 Memory expander...3 Merge files...28 Modifying databases. ..20 MouseWrite...22

- N - N command...15 Next file...15 NOT...8,20

#### - <sup>O</sup> - <sup>O</sup> command. ..15 Operators (see logical operators) OR operator has precedence...20 Order of search. ..9 OR.. .8,20

- P - P command...16 Page abbreviation...6 Page numbers... 19 PFS:WRITE...22  $+$  and  $+X$  commands... 15 Print last match (see CTRL-P) Print reports (see P command) Print screen (see D command) Printer driver (see CONFIG)

#### ProFILER databases...27  $-$  Q  $-$

Printer problems...28

Q command. ..16 Quit. ..16 QUITTER (See STARTER) QUICK REFERENCE ...34

#### - R -

R Command.. .16 RAM memory expander.. .3 /RAM (see Slot) Reference code defined. ..6 Repeat Command. ..10,16 RESET...18 RETURN... 18 Reward, corrections suggestions. ..30 Right to make multiple copies. .30

#### INDEX

- S - S command. ..10,17 SAMPLER SUPER INDEX...27 Screen dump.. .13 Scroll thru files..see ARROWS...12 Search all files. (see L command) Search ASP, BIN, BAS, DIR files...24 Search non-TEXT files...11 Search selected files. (see  $=X$ ,  $+X$ ) Search spreadsheet files...23 Search sequence...20 Search word processor files...23 Sell your own database...20 Set prefix...10,17 SETUP file...(see CONFIG) School vandal protection ...27 Site specific multiple copies..30 Skip-a-line, (see <sup>I</sup> command) Slot... 17 SMART.HELP.FILE ...3 Sorting Records... 30 Space bar... 18 SPLIT files...26 STARTER/QUITTER program. ..5 Step thru matches (see H command) Subdirectory searches...19

#### Suggestions, reward for...30 SUPER INDEX codes defined. ..6 - T -

T command... 17 Terminate (see Quit and End) Type of files to search...17

#### - U -

U command. ..17 Un-stopped listing...17 Upper case...15

#### - V -

V command...17 Vandal Protection... 27 View control characters... 17

 $\mathsf{w}$  - W - W command...10.17 Wild card character (see  $O_1 = X_1 + X$ ) Word processors...23 Word searches...19 Write to file...10.17

- Z - Zoom in..see ARROWS...12 -32-

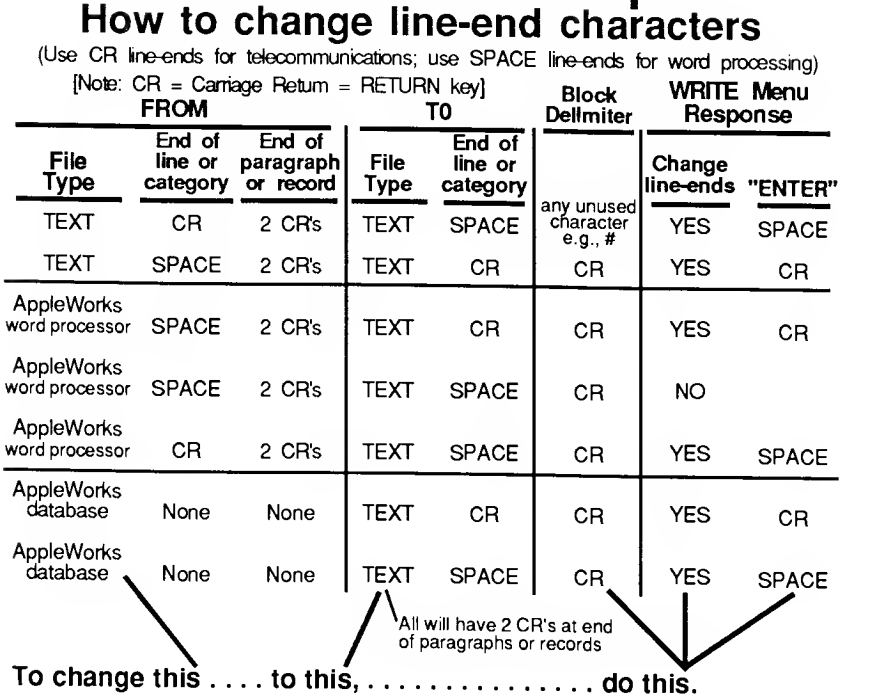

File Conversion Tips

-33-

# | How to load a ProDOS TEXT (TXT) file into AppleWorks | Write down the filename of the text file you wish to load, the name of the disk

Wolume name) and the subdirectory name(s), if any, in which the text file RETURN. Select "Make a new file for the: Word Processor" and press in RETURN. Select "Make a new file: From a text (ASCII) file" and press in RETURN. Insert the disk containing your text file in any disk drive. Type the names you wrote down as follows:

## A^OLUME name/Subdirectory name, if any/Filename

Make sure you include one slash between names, but do not type any spaces! Press RETURN. Your text file will immediately be loaded. Type a name for this "new file" and press RETURN again. You will see what looks like your text file on the screen, but it is actually an AppleWorks word processing file. Save it. Next time you need it, just load it like any other AppleWorks file. That's all it takes.

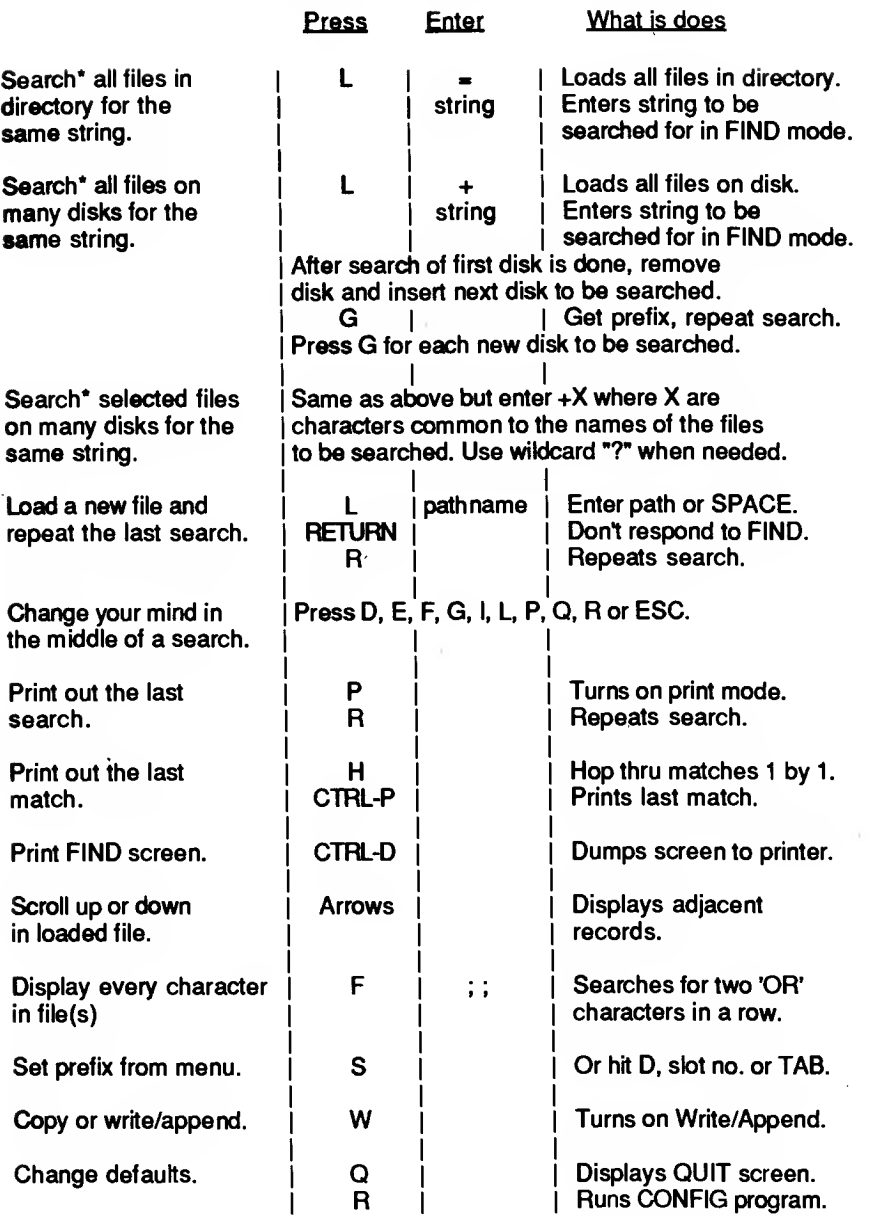

\*Before a search, you may wish to press T from the menu to change the TYPE of file that will be loaded with the L,  $L=$  or  $L+$  commands.

# READ ME!

Your FASTDATA Pro disk has been set up to search OPEN-APPLE (A2-CENTRAL) Newsletter files and contains the first issue of that newsletter, Volume 1 Number 00.

EXAMPLE: Let's search for articles on DOS. Press "F" and the FIND prompt appears. Type DOS and press RETURN. Many articles about DOS will fill the screen. Scroll the screen by pressing the SPACE BAR. Now press "F" again and type DOS.PRINTER without a space after the comma. (The comma is the "AND" logical operator) Hit RETURN and notice that only articles containing both words, DOS and PRINTER, are displayed. By using the "AND" operator like this, you can quickly find exactly what you want and not waste time reading unwanted articles. Repeat this search on another newsletter disk by inserting the disk in the active drive and pressing "R". To end the search and return to the main menu, press "ESC" or "E".

Newsletter articles are delimited (separated) by the **tilda** character  $(\sim)$ . Most other files use carriage returns (CR) to delimit blocks of data. To learn more about FASTDATA Pro be sure to do the TUTORIAL in the user manual, but first change the Block delimiter to CR by pressing "B" from the main menu and then hit "RETURN". Before searching newsletter files, change the block delimiter back to tilda by pressing "B" then "T" or "~". You can tailor FASTDATA Pro to start up (boot) with any block delimiter by running the CONFIG program. If you need help, call FASTFIND Co. at (213)544-2350.

# FASTDATA Pro Addendum

NEW FEATURE not described in the accompanying manual.

AutoPrefix: Setting ProDOS prefixes is a hassle, so FASTDATA Pro now provides an automatic prefix setter, called AutoPrefix, which actually determines the correct prefix for you. AutoPrefix comes activated and ready to use. Just boot FASTDATA, and insert any ProDOS disk in your active drive. FASTDATA will automatically reset the prefix to that disk's Volume Name whenever you press F to FIND, C to CATALOG, R to REPEAT or **SPACE** to engage the Magic cursor.

If you wish to use FASTDATA Pro with HARD DISKS or to search from within Subdirectories, you should disengage AutoPrefix. To do this, run the CONFIG program (press Q then R) and answer "No" to the AutoPrefix question. (Alternately, you can toggle AutoPrefix on/off by pressing CTRL-A from FASTDATA's MAIN MENU.) When AutoPrefix is turned on, the word "AutoPrefix" is visible on the second line of the MAIN MENU. When it is turned off, this word changes to just "Prefix".